# BC Hydro quick invoicing guide.

# **How to invoice in 5 steps** j.

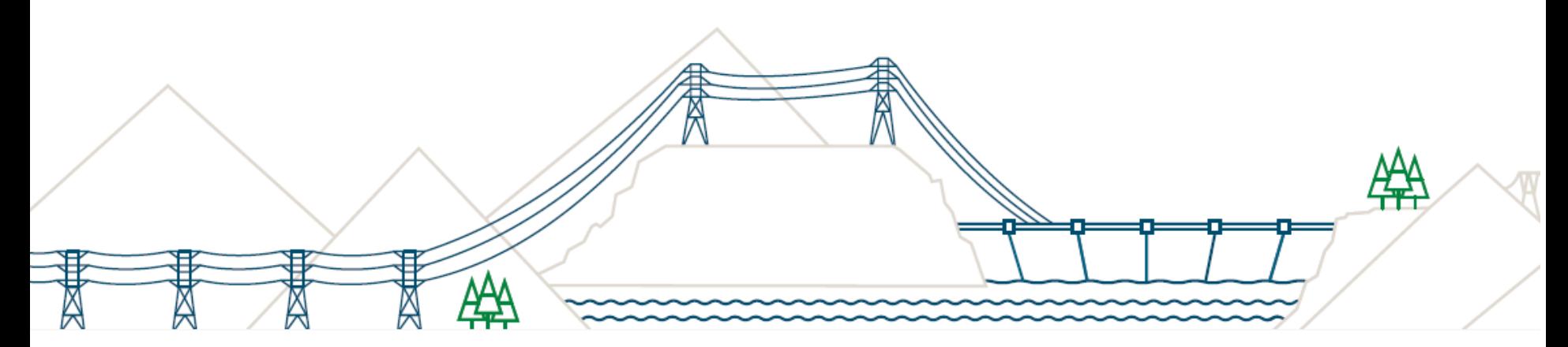

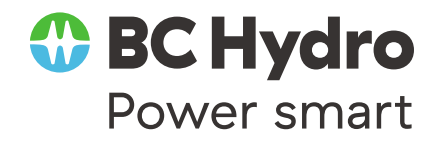

May 2018

# STEP 1: Find your contract/purchase order.

#### Orders and Releases

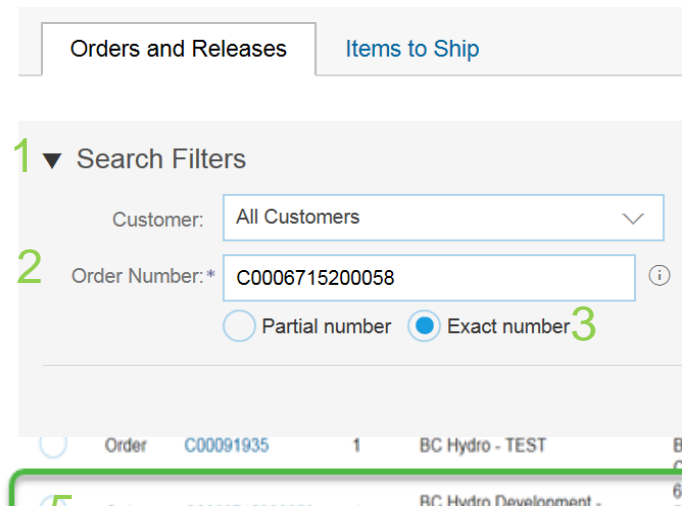

- 1. Use the **Search Filter** in your Inbox
- 2. Enter the **Order number**
- 3. Select **Exact number**
- 4. Click the **Search** button
- 5. The order you wish to invoice against will appear, select the most current version and click the hyperlink

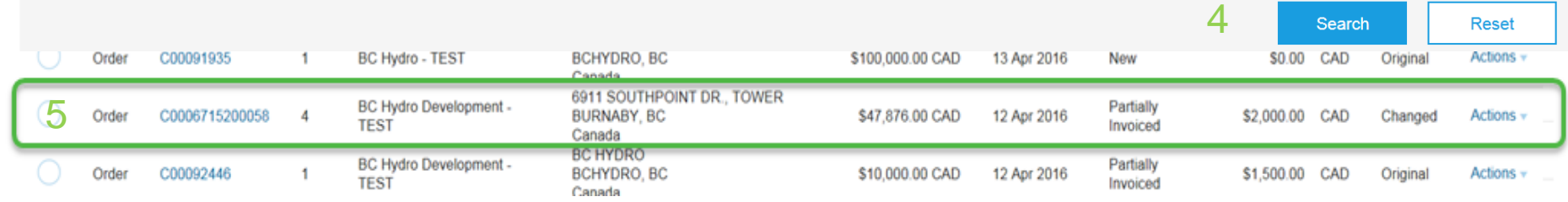

### **Contract Orders begin with a capital C – case sensitive**

- o **C** indicates a contract order for services
	- o Followed by **two** or **three zeroes** , a **five** or **six digit order number**; and a **five digit release** if assigned
	- o **C00055849xxxxx or C00109987xxxxx**
	- o **55849** or **109987**is the order number and **xxxxx** indicates the release number
	- $\circ$  Your order will appear as either:
	- $\circ$  C00055849 no release number
	- $\circ$  C0005584900023 with a release number

\* An Order number and / or a Release number is required to invoice in Ariba – if you do not see your order number contact your BC Hydro representative

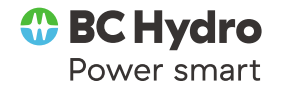

### STEP 2: Create the invoice.

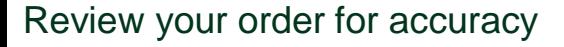

- 1. Click on the Create Invoice button
- 2. Enter the Invoice Number; limited to16 characters; only capital letters and numbers - no special characters or spaces
- 3. Date will auto populate BC Hydro pays 30 days from date of receipt
- 4. Tax ID will auto populate v in (configure in account settings)

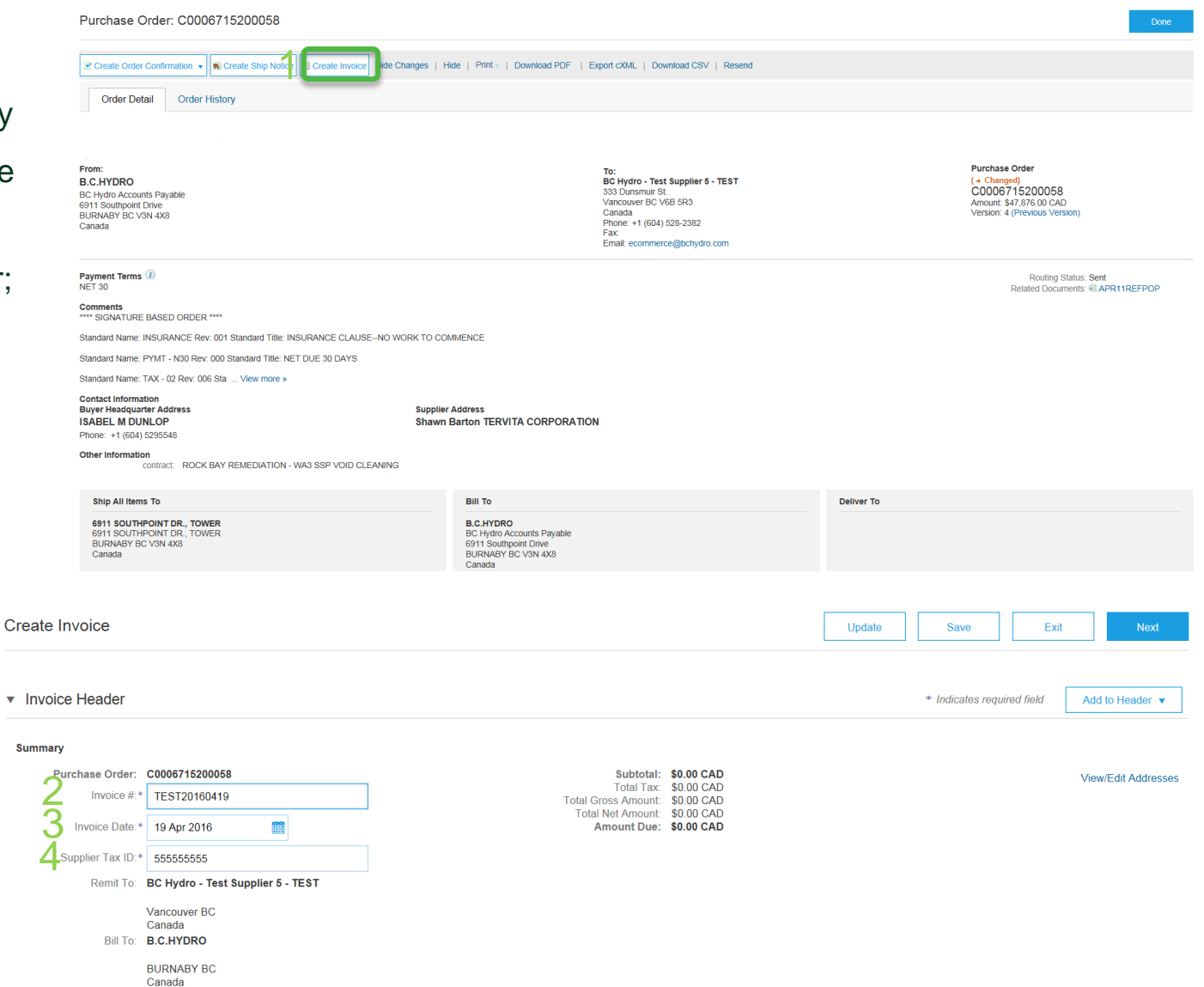

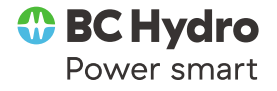

# Step 3: Enter quantity & pre-tax subtotal.

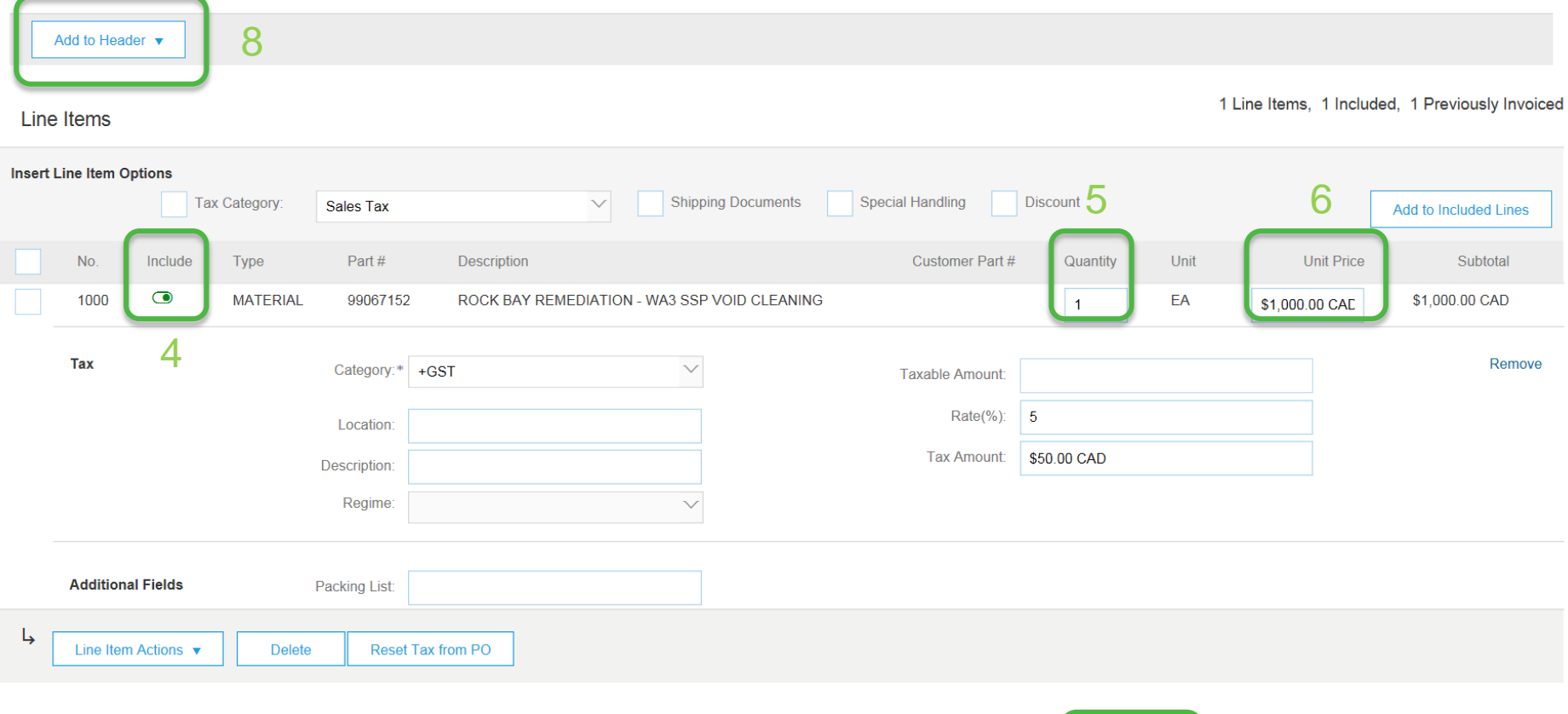

4. Under Include - slide the button so it shows as green

7 Update Save Exit **Next** 

- 5. Quantity must be 1
- 6. The Unit Price is auto-populated with the full amount of the CO; **change to the pre-tax subtotal for this invoice**
- 7. Click the Update button to auto-populate the taxes
- 8. At Add to Header attach backup documentation

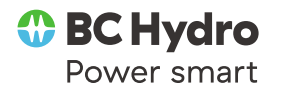

# Step 4: Attach backup documentation

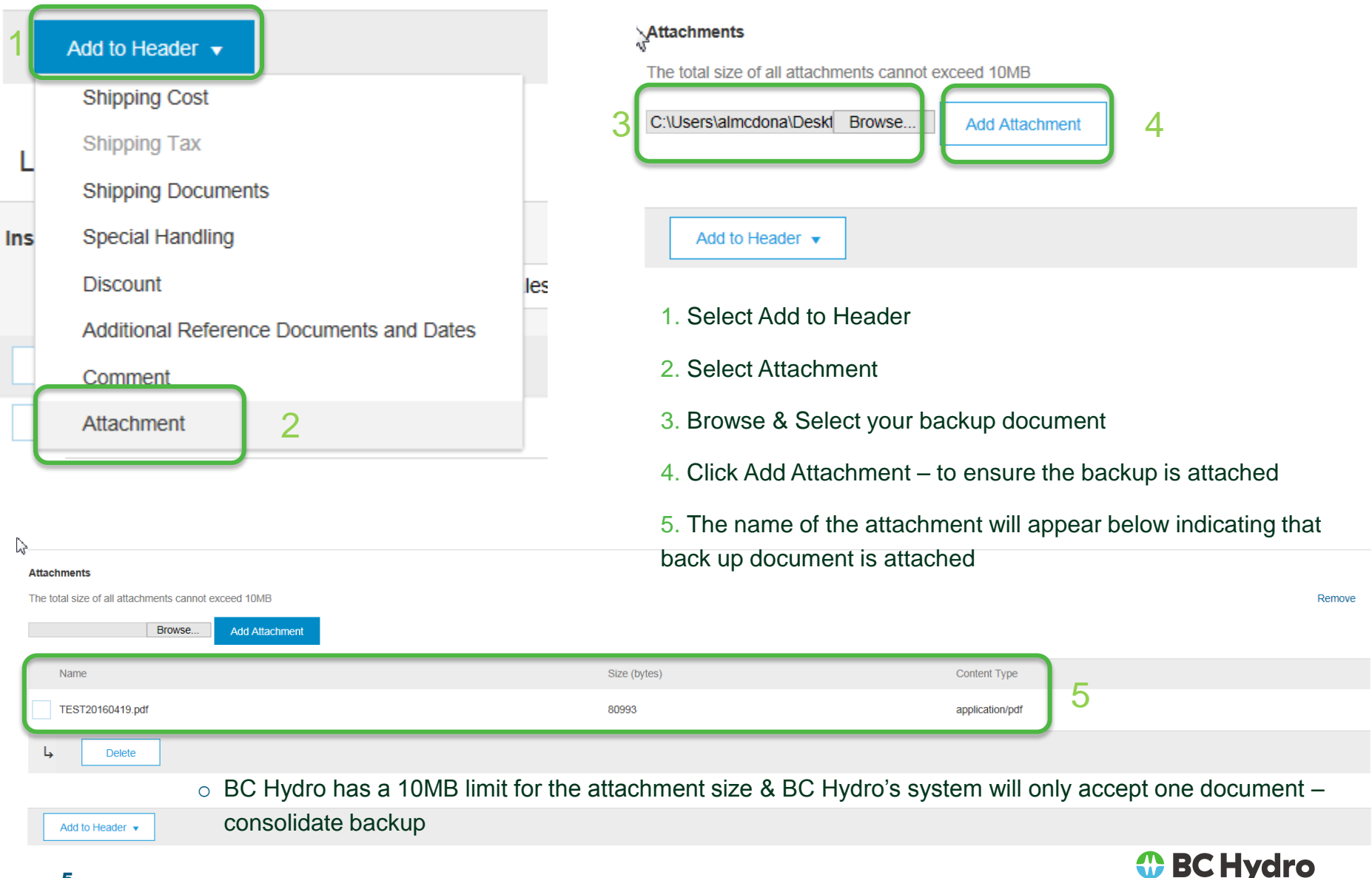

Power smart

# Step 5: Submit your invoice

- o Review all your data before submitting the invoice
- o Click submit to send the invoice

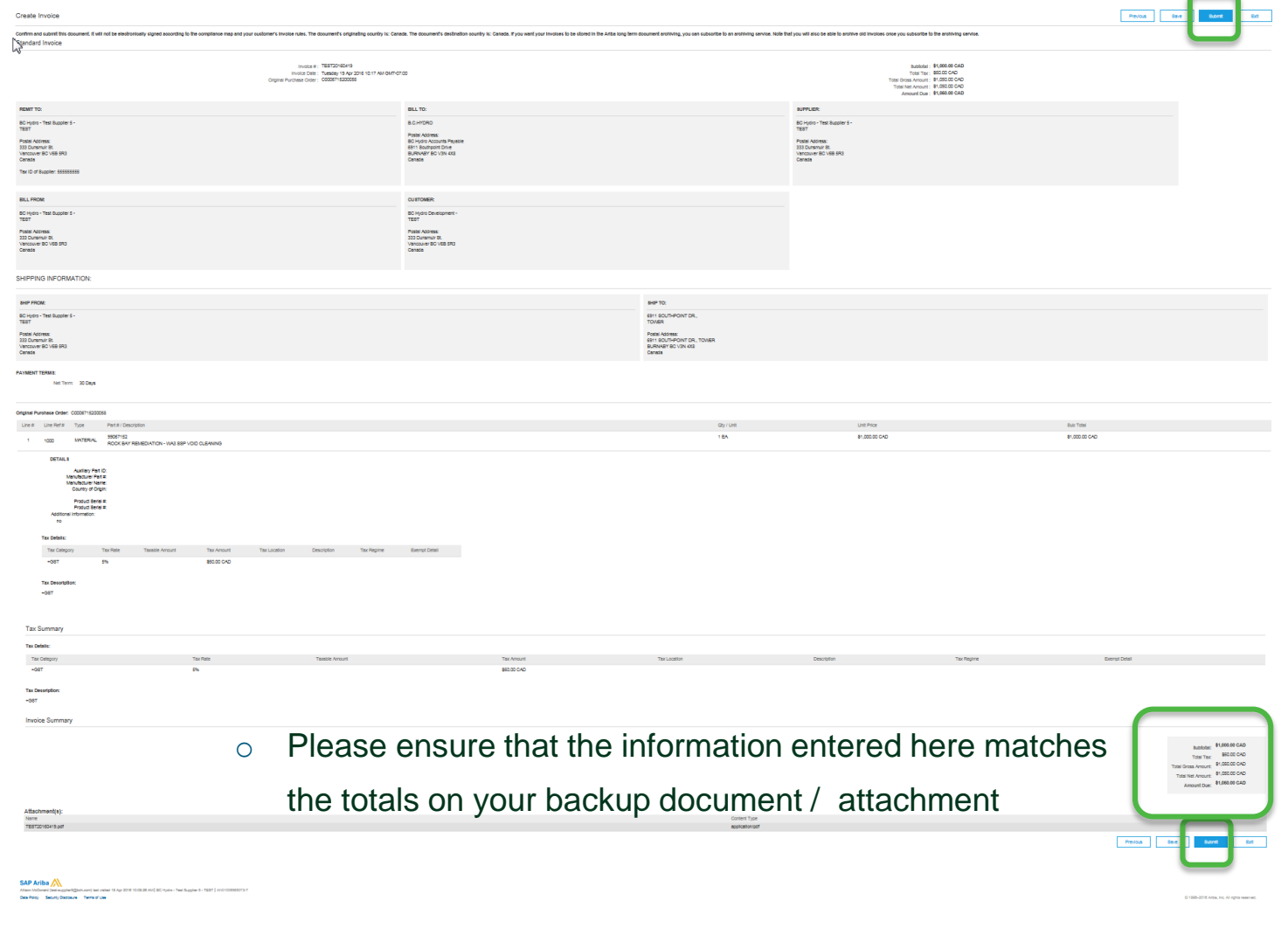

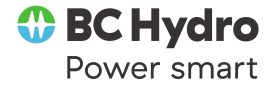

# Who to call

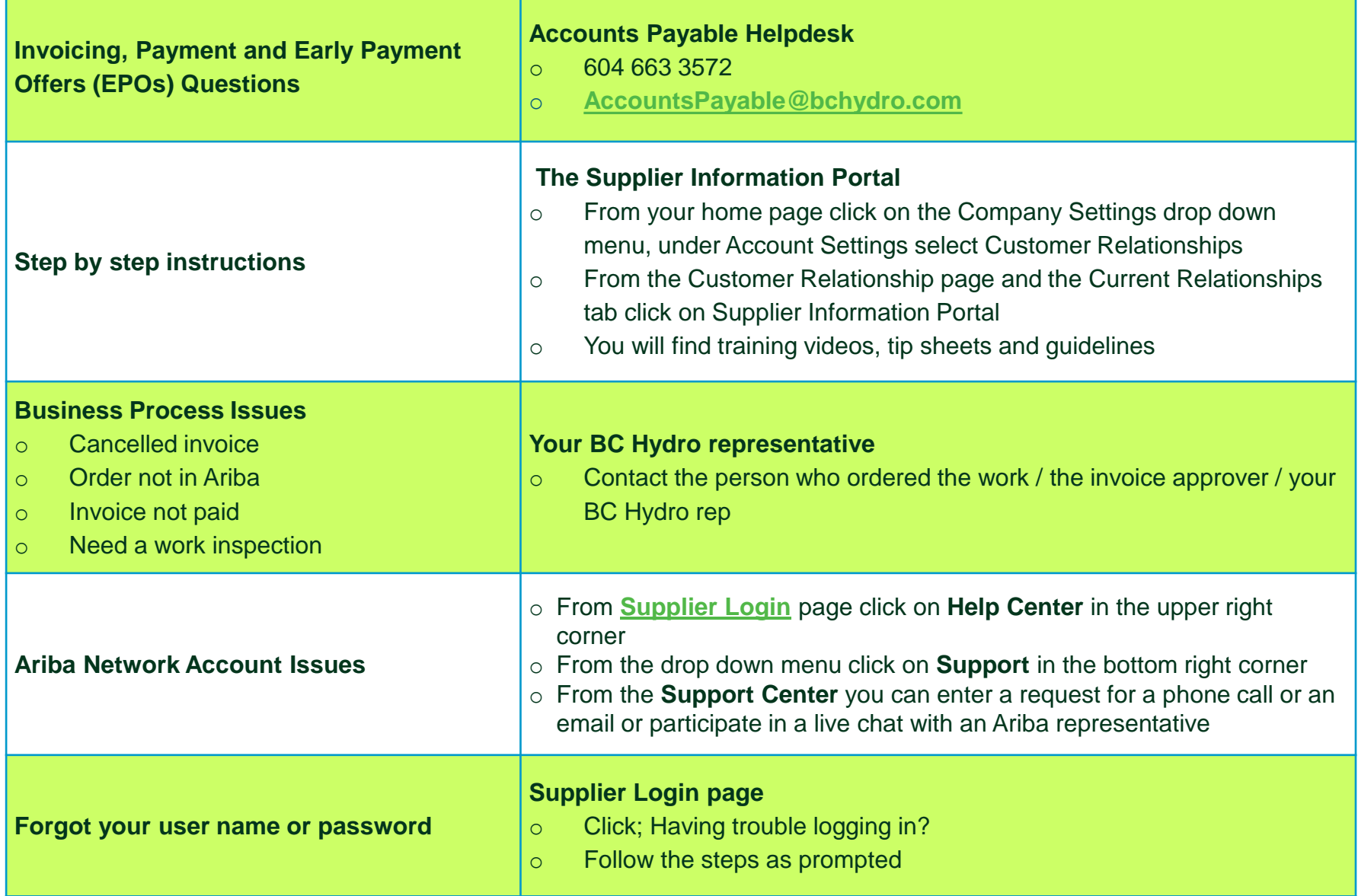

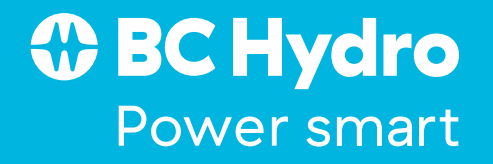